# I-Suite 2013 Training - Student Manual

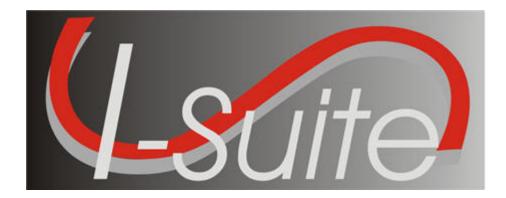

# UNIT 7 I-Suite Time

5/3/2013

This Training Manual is for use with the 13.01.00 version of the I-Suite System.

# **Table of Contents**

# Unit 7

- 7.0 Time: Overview.
  - 1. Identify the Purpose of the Time module.
  - 2. Identify Options on the Time window.
- 7.1 Time: Options.
  - 1. Select grid columns and set order.
  - 2. Set the Enter key as Tab for Posting.
- 7.2 Time: Entering and Editing Personnel Information.
  - 1. Identify the importance of data entry guidelines.
  - 2. Identify common data.
  - 3. Manage all incidents as one.
  - 4. Manage incidents separately.
  - 5. Enter and edit personnel data.
- 7.3 Time: Posting Personnel Time.
  - 1. Post time for personnel.
  - 2. Use special rates.
  - 3. Repost a day of time.
  - 4. Edit a day of posted time.
  - 5. Delete a day of posted time.
  - 6. Change the KindCode and Rate (one-time change).
  - 7. Change the KindCode and Rate (permanent change).
  - 8. Lock posted time to an established employment code.
  - 9. Post return travel time.
  - 10. Preview/print an OF 288 report.
- 7.4 Time: Entering and Editing Crews.
  - 1. Define a crew as it pertains to Time.
  - 2. Define the two levels within a crew
  - 3. View or print a Crew Roster report.
  - 4. Edit crew information.
  - 5. Edit members on a crew.
  - 6. Add crew members to an existing crew.
  - 7. Create a crew.
- 7.5 Time: Posting Crew and Operator Time.
  - 1. Use the Select All, Select None, and Invert Selection buttons.
  - 2. Post crew time using crew time reports (CTR's).
  - 3. Repost a day of time.
  - 4. Delete posted time.
  - 5. Copy and paste posted time.
  - 6. Post return travel time.
  - 7. Preview/print an OF 288 report.
- 7.6 Time: Entering and Editing Contracted Resources.

I-Suite Version 13.01.00 Time

- 1. Identify the relationship between contractors, agreements, and resources.
- 2. Add/edit common data.
- 3. Add/edit contractors, agreements, and administrative offices for payment.
- 4. Add/edit resource specifications.
- 5. Add/edit rates.
- 6. Add/edit operator(s) for a contracted resource.
- 7.7 Time: Posting Contract Resource Time.
  - 1. Identify primary and special rate options.
  - 2. Post for each unit of measure.
  - 3. Identify when to use the  $\frac{1}{2}$  rate and the guarantee functions.
  - 4. Post contracted resource time.
  - 5. Repost a day of time.
  - 6. Delete a row of time.
  - 7. Preview/print an OF 286 report.
- 7.9 Time: Time Reports.
  - 1. Run and print standard Time reports.
  - 2. Print/Fax a Personnel Time Report.
- 7.10 Time: Advanced Contracting (Optional).
  - 1. Add complex contract information.
  - 2. Post time for contracted resources with complex contracts.

| COURSE:     | I-Suite                                                    |
|-------------|------------------------------------------------------------|
| UNIT:       | 7.0 – Time: Overview.                                      |
| OBJECTIVES: | Upon completion of this unit, the trainee will be able to: |
|             | 1. Identify the Purpose of the Time module.                |

2. Identify Options on the Time window.

#### I. TIME

A. Review the Time module.

NOTE: The Time module shares data with other I-Suite modules.

1. The primary purpose of **Time** is to track time and create pay documents, including the Emergency FireFighter Time Report (OF-288) and the Emergency Equipment Use Invoice (OF-286).

**NOTE:** Make sure you are careful when working with private information such as Social Security Numbers (SSN) and IRS Federal Employer Tax ID Numbers (EIN). This information must be kept confidential.

#### II. TIME WINDOW

A. Review the Time window:

- 1. The **Time** toolbar is located to the right of the Filter toolbar. The buttons in this tool bar include:
  - a. Post Time Click the Post Time button to post time for a resource.
  - b. Adjustments Click the Adjustments button to make adjustments to the time for items such as Quarters and Lodging, Meals, Travel, etc.
  - c. **Treat enter as Tab** If you would like the **Enter** key to work as the **Tab** key when moving between options, click to check the **Treat enter as Tab** checkbox.
  - d. **Print Invoice -** Click the **Print Invoice** button to print either an OF 288 or an OF 286, depending on the resource you have selected.
- 2. The **Resources** grid displays beneath the toolbars in the center part of the window. This grid contains a list of all resources currently defined in the system.
- 3. When you click the **Post Time** button, a Posting area displays at the bottom of the window. This area contains the following three tabs:
  - a. Personnel Post Use this tab to post time for personnel resources.
  - b. Crew Post Use this tab to post time for crew resources.
  - c. Contractor Post Use this tab to post time for a contracted resource.
- 4. The **Time** drop-down menu at the top of the window contains the following **Time** options:
  - a. Admin Office For Payment Select this option to add Admin Offices to the I-Suite system.
  - b. **Contractor** Select this option to add contractors and agreements to the I-Suite system.

| COURSE:     | I-Suite                                                    |
|-------------|------------------------------------------------------------|
| UNIT:       | 7.1 – Time: Options.                                       |
| OBJECTIVES: | Upon completion of this unit, the trainee will be able to: |
|             | 1. Select grid columns and set order.                      |

2. Set the Enter key as Tab for Posting.

#### I. OPTIONS

- A. Select grid columns and set order.
- B. Set the Enter key as Tab for Posting.

# II. RESOURCES GRID

A. To identify the columns to display in the grid and the order in which to display them:

\_

- 1. From the **Tools** drop-down menu, select **Options** to open the **Options** window.
- 2. Click the Time tab.
- 3. Under Resource Grid Columns, click each of the columns you want to select.
- 4. If you want to display the selected columns on the **Time** window, click the **Show** button. If you want to remove the selected columns from the **Time** window, click the **Hide** button.
- 5. To adjust the order in which the columns display on the **Time** window, click a column. Then click the **Move Up** or **Move Down** button to move the column.
- 6. When finished, click the **Save** button to save your changes. Then click the **OK** button to close the **Options** window.
- B. To set the Enter key as Tab for Posting Time:
  - 1. Click to check the Treat enter as Tab checkbox in the Time toolbar.

| COURSE:     | I-Suite                                                    |
|-------------|------------------------------------------------------------|
| UNIT:       | 7.2 – Time: Entering and Editing Personnel Information.    |
| OBJECTIVES: | Upon completion of this unit, the trainee will be able to: |
|             | 1. Identify the importance of data entry guidelines.       |
|             | 2. Identify common data.                                   |
|             | 3. Manage all incidents as one.                            |
|             | 4. Manage incidents separately.                            |
|             | 5. Enter and edit personnel data.                          |

#### I. PERSONNEL INFORMATION

- A. Identify the importance of data entry guidelines.
- B. Identify common data.
- C. Manage all incidents as one.
- D. Manage incidents separately.
- E. Enter and edit personnel data.

#### II. DATA ENTRY GUIDELINES

- A. Review and discuss the importance of data entry guidelines.
  - 1. In Resources, data is organized and presented based on the ICS 211 form.
  - 2. Before saving a resource you must complete the required fields. These required fields include:
    - a. Request Number.
    - b. Account Code.
    - c. Last Name, First Name.
    - d. Kind/Position.
    - e. Status.
    - f. Configuration.

NOTE: Required fields are identified with an asterisk (\*) to the left of the label.

3. Before rostering people or adding additional qualifications, you must complete the required fields and save the resource.

#### III. COMMON DATA

A. To review common data:

1. From the Modules drop-down list, select Time.

OR

Click the **Time** button in the **Main** toolbar.

2. In the **Resources** grid, click to select the resource you want to view.

3. Click the **Edit** button in the toolbar.

**NOTE:** Entry items located above the tabs (i.e. just below the **Manage Resource – Edit Mode** label) are common to all I-Suite modules.

**NOTE:** Data entry items for specific modules are located on their respective tabs (i.e. **Plans**, **Time - Individual**, and **Cost** Tabs).

**NOTE:** Resources is the primary data entry point for I-Suite data. The quality of the initial data is critical to successful integration of the data into other I-Suite modules.

**NOTE:** Understanding the concept of **Data Sharing** is critical. Data is shared between all I-Suite modules. Changes, additions, or deletions from any functional area affects the other I-Suite modules. Successful integration requires cooperation and established **Data Ownership Rules**. These rules are established by each Incident Management Team and may change from team to team.

#### IV. MANAGE INCIDENTS

A. To manage all incidents as one:

- 1. On the Menu bar, click to check the Manage All Incidents As One checkbox.
- 2. When the Manage All Incidents as One message displays, click the OK button.
- NOTE: When managing all incidents as one, all resources display in the Resources grid.
  - B. To manage incidents separately:
    - 1. On the Menu bar, click to uncheck the Manage All Incidents As One checkbox.
    - 2. From the Incident drop-down list, select the Incident you want to manage.

**NOTE:** When managing incidents separately, only resources from the selected incident display in the **Resources** grid.

#### V. PERSONNEL DATA

A. To add or edit personnel data for Time:

**NOTE:** Personnel data is initially defined in Resources. Before you can Post Time, you must edit the Resource records and add Time data.

- 1. Open the **Time** module.
- 2. In the **Resources** grid, click the personnel resource to which you want to add time data.
- 3. Click the Edit button in the toolbar.
- 4. Click the **Time Individual** tab at the bottom of the window.
- 5. From the **Employment Type** drop-down list, select one of the following employment types to assign to the personnel resource:
  - a. AD
  - b. FED
  - c. OTHER

6. If the **Employment Type** is **AD**, enter the resource's social security number in the **Social Security Number** and **Verify SSN** boxes.

**NOTE:** To protect the identity of the Resource, the Social Security Number will display as

asterisks when you type it in the **Social Security Number** box. You must type it a second time in the **Verify SSN** box to ensure that the number is correct. If the two numbers do not match, the system will require you to enter them again.

**NOTE:** Resources with an **AD Employment Type** must have a **Social Security Number** defined or an **Original OF 288** will not print for them.

- 8. Enter any applicable 288 Remarks.
- 9. If **AD** is selected as the **Employment Type**, complete the following information:
  - a. If this is the **Initial Employment** for the personnel resource, click to check the **Initial Employment** checkbox.
  - b. If there will be Return Travel, click to check the Return Travel checkbox.
  - c. From the **Point of Hire** drop-down list, select the appropriate point of hire.
  - d. From the Area drop-down list, select the appropriate area.
  - e. From the **Class** drop-down list, select the class to assign to the individual resource.
- 9. If Other is selected as the Employment Type, enter the appropriate Current Rate.
- 10. If **FED** is selected, this is the only required information needed.
- 11. Under Personnel Mailing Address, complete the following information:

NOTE: This information can be entered at a later time.

- a. Address 1
- b. Address 2
- c. City
- d. State
- e. Zip
- f. Phone
- g. Fax.

**NOTE:** If a Fax number for FED or OTHER is entered at this time, it is available for the Personnel Time Report (Print/Fax).

12. To save your changes, click the **Save** button.

| COURSE:     | I-Suite                                                                  |
|-------------|--------------------------------------------------------------------------|
| UNIT:       | 7.3 – Time: Posting Personnel Time.                                      |
| OBJECTIVES: | Upon completion of this unit, the trainee will be able to:               |
|             | 1. Post time for personnel.                                              |
|             | 2. Use special rates.                                                    |
|             | 3. Repost a day of time.                                                 |
|             | 4. Edit a day of posted time.                                            |
|             | 5. Delete a day of posted time.                                          |
|             | 6. Change the KindCode and Rate (one-time change).                       |
|             | <ol> <li>Change the KindCode and Rate<br/>(permanent change).</li> </ol> |
|             | <ol> <li>Lock posted time to an established employment code.</li> </ol>  |
|             | 9. Post return travel time.                                              |
|             | 10. Preview/print an OF 288 report.                                      |

#### I. PERSONNEL TIME

- A. Post time for personnel.
- B. Use special rates.
- C. Repost a day of time.
- D. Edit a day of posted time.
- E. Delete a day of posted time.
- F. Change the KindCode and Rate (one-time change).
- G. Change the KindCode and Rate (permanent change)
- H. Lock posted time to an established employment code.
- I. Post return travel time.
- J. Preview/print an Emergency FireFighter Time Report (OF 288) report.

# II. POST PERSONNEL TIME

**NOTE:** The **Date** automatically changes when posting Time that extends beyond midnight. If you post Overlapping Hours, you must verify the overlap before proceeding.

NOTE: For this first exercise, you will use Crew Time Reports (CTR's) to post time.

- A. To use CTR's to post personnel time:
  - 1. Open the **Time** module.
  - 2. Click the **Post Time** button in the **Time** toolbar.
  - 3. In the **Resources** grid, click the personnel resource to which you want to post time.
  - 4. On the **Personnel Post** tab, select the appropriate **Account Code** from the **Account Code** drop-down list.

**NOTE:** The codes that display in the **Accounting Codes** drop-down list are based on whether **Manage All as One** is selected. If **Manage All as One** is selected, all accounting codes display in the list. If a single incident is selected, only accounting codes for that incident display in the list.

- 5. In the **Date** box, type the **Date** in the format MMDDYYYY.
- 6. If a special circumstance applies (e.g. Environmental Pay, Travel, Day Off, etc.), select the appropriate code from the **Special** drop-down list.

**NOTE:** If you assign the **GUAR**, **COP**, or **DAY OFF** special codes to a resource with an **Employment Type** of **FED** or **OTHER**, the **Start Time** and **Stop Time** boxes are disabled. You do not need to define a Start or Stop time when these special codes are assigned.

**NOTE:** If you assign the **GUAR**, **COP**, or **DAY OFF** special codes to a resources with an **Employment Type** of **AD**, the **Start Time** and **Stop Time** boxes are disabled and an **Hours** 

box displays. Enter the number of hours for the **AD** resource in this box. The maximum number of hours you can enter is eight.

- 7. In the **Start Time** box, either type the time or select it from the drop-down list to identify when the individual started working.
- 8. In the **Stop Time** box, either type the time or select it from the drop-down list to identify when the individual stopped working.
- 9. To commit the posting, click the **Save** button.
- 10. To close the Personnel Post window, click the Close button.

**NOTE:** If the time your are posting includes time from before midnight and time after midnight, a **Posting Spans Midnight** message displays. If you click the **Yes** button, the posting is split into two entries. If you click **No**, the posting is canceled.

**NOTE:** Posted time is locked to an established employment code.

- B. Posting special rates.
  - 1. Select a code from the **Special** drop-down list when any of the following special circumstances apply:
    - a. Hazards Fuels (Casual)
    - b. Instructor (Casuals)
    - c. Training (Casuals)
    - d. Continuation of Pay
    - e. Day Off
    - f. Environmental Pay 100%
    - g. Environmental Pay 15 %
    - h. Environmental Pay 25 %
    - i. Environmental Pay 4%
    - j. Environmental Pay 8 %
    - k. Guarantee
    - l. Travel
    - m. Hazard Pay

# III. REPOST HOURS

A. To repost different hours for an individual whose time was already posted for the day:

- 1. Open the **Time** module.
- 2. Click the **Post Time** button in the **Time** toolbar.

- 3. In the **Resources** grid, click the resource for which you are reposting hours.
- 4. On the **Personnel Post** tab, select the appropriate **Account Code** from the **Account Code** drop-down list.

**NOTE:** If you select an **Account Code** that is not the default for that resource, the code remains selected until a different resource or different account code is selected.

- 5. In the **Date** box, type the **Date** in the format MMDDYYYY.
- 6. If a special circumstance applies (e.g. Environmental Pay, Travel, Day Off, etc.), select the appropriate code from the **Special** drop-down list.
- 7. In the **Start Time** box, either type the time or select it from the drop-down list to identify when the individual started working.
- 8. In the **Stop Time** box, either type the time or select it from the drop-down list to identify when the individual stopped working.
- 9. Click the Save button to post the time.
- 10. When the **Overlapping Hours** window displays, click the **Yes** button to overwrite the previously posted hours with the ones that you just defined.
- 11. To close the **Personnel Post** window, click the **Close** button.

#### IV. EDIT POSTED TIME

- A. To edit a day of posted time.
  - 1. Open the **Time** module.
  - 2. Click the **Post Time** button in the **Time** toolbar.
  - 3. In the **Resources** grid, click the resource with the posted time you want to edit.
  - 4. In the **Personnel Post Detail** grid, click the posted time you want to edit. You can edit the entries in the following boxes:
    - a. Start
    - b. Stop
    - c. Class
    - d. KindCode
    - e. Special
    - f. AccountingCode

**NOTE:** If the special code **GUAR**, **COP**, or **DAY OFF** were assigned to the posting, you cannot edit the entry. To make changes to one of these postings, you must delete the entry and then create a new posting.

5. After you have edited the entries, click the **Close** button to close the **Personnel Post** window.

NOTE: For edited entries to save, you must click outside of the grid. When the pencil image

in the selector column changes from a pencil to an arrow, the changes were saved.

- B. To delete a day of posted time:
  - 1. Open the **Time** module.
  - 2. Click the **Post Time** button in the **Time** toolbar.
  - 3. In the **Resources** grid, click the resource with the posted time you want to delete.
  - 4. In the **Personnel Post Detail** grid, click anywhere in the row that you want to delete. Then click the **Delete** button in the **Main** toolbar.
  - 5. When the **Delete Posting** window displays, click the **Yes** button to remove the posted time.
- C. To change the KindCode or Rate (one-time change only).
  - 1. Open the **Time** module.
  - 2. Click the **Post Time** button in the **Time** toolbar.
  - 3. In the **Resources** grid, click the resource you want to edit.
  - 4. In the **Personnel Post Detail** grid, locate the row containing the **KindCode** or **Rate** you want to change.
  - 5. To change the **KindCode**, select the new code from the **KindCode** drop-down list.
  - 6. To change the **AD** Class and **Rate**, enter the class code in the **AD** Class box in the grid.
  - 7. To change the **Other Rate**, click in the **Current Rate** box. Then enter the appropriate **Rate**.
  - 8. To close the **Personnel Post** window, click the **Close** button.

**NOTE:** The **KindCode** or **Rate** for all future personnel postings can be changed in Resources.

# V. RETURN TRAVEL TIME

- A. To post return travel time with 0 (zero) hours:
  - 1. Open the Time module
  - 2. Click the **Post Time** button in the **Time** toolbar.
  - 3. In the **Resources** grid, click the resource to which you are posting return travel time.
  - 4. Click to check the **Post Return Travel Start Time Only** checkbox.

**NOTE:** The **TVL** code is automatically selected in the **Special** box when the **Post Return Travel Start Time Only** checkbox is checked.

5. In the **Date** box, type the **Date** in the format MMDDYYYY.

6. In the Start Time box, either type the time or select it from the drop-down list to

identify the time when the individual started the return travel.

**NOTE:** No **Stop Time** is defined. If you do enter a **Stop Time**, the **Time** module removes it when you save the posting entry.

- 7. To commit the posting, click the **Save** button.
- **NOTE:** Notice that the number of hours in the grid is 0 (zero) for the posting.
  - 8. To close the **Personnel Post** window, click the **Close** button.
  - B. To post Return Travel Time with hours defined:
    - 1. Open the **Time** module.
    - 2. Click the **Post Time** button in the **Time** toolbar.
    - 3. In the **Resources** grid, click the resource to which you are posting return travel time.
    - 4. In the **Date** box, type the date in the format MMDDYYYY.
    - 5. Select the **TVL** option from the **Special** drop-down list.

NOTE: Make sure the Post Return Travel Start Time Only checkbox is NOT checked.

- 6. In the **Start Time** box, either type the time or select it from the drop-down list to identify the time when the individual started the return travel.
- 7. In the **Stop Time** box, either type the time or select it from the drop-down list to identify the time when the individual stopped the return travel.
- 8. To commit the posting, click the **Save** button.

**NOTE:** Notice that the number of hours displays in the grid for the posting. This number based on the **Start** and **Stop Times** that were defined.

9. To close the **Personnel Post** window, click the **Close** button.

# VI. PRINT INVOICE

A. To preview or print an Emergency FireFighter Time Report (OF 288) report:

1. Open the **Time** module.

- 2. In the **Resources** grid, click the resource for which you are creating the report.
- 3. Click the **Print Invoice** button.
- 4. On the **OF 288** window, identify the following information:
  - a. From the Last Date Included on Invoice drop-down list, select the appropriate date.
  - b. To create the final **OF 288** for a resource leaving the incident, click to check the **Final Invoice** checkbox.
  - c. Click to select one of the following **Print Options**:
    - Preview/Print DRAFT Invoice Generates a Draft Invoice. Review

this invoice, before printing an Original copy. The word Draft prints on this invoice.

• **Preview/Print ORIGINAL Invoice** - Generates an Original Invoice and locks all postings included in the invoice. When a posting is locked, you cannot make any changes to it.

**NOTE:** If a resource has a supply item that is not consumable issued to them and an Original Invoice is printed, a notification message displays indicating that the resource has supplies issued to them. Click the **OK** button to continue printing the invoice. Click the **Cancel** button to abort the print process.

• **Preview/Print DUPLICATE ORIGINAL Invoice(s)** - Generates a copy of an Original Invoice. A list of available invoices from which you can select displays when you click this option.

**NOTE:** Have the employee write their Social Security Number in the **2. Social Security Number** field on the form when they sign the OF-288 for casuals. This number does not print on the form.

- d. When generating a **Draft** invoice, click to select one of the following **Report Options**:
  - OF-288 with Itemized Deductions
  - OF-288 Only
  - Itemized Deductions Only

**NOTE:** When you are printing an **Original Invoice** or a **Duplicate Original Invoice**, only the **OF-288 with Itemized Deductions** option is available.

- e. If this is the final invoice for the Resource, click to check the **Final Invoice** box.
- f. To preview and then print the report, click the **Preview** button. Then click the **Print Report** button on the **Preview** window.
- g. To print the report without previewing it, click the **Print** button.
- h. To delete the last invoice for the selected resource, click the **Delete Last Invoice for Selected Resource** button.

| COURSE:     | I-Suite                                                    |
|-------------|------------------------------------------------------------|
| UNIT:       | 7.4 – Time: Entering and Editing Crews.                    |
| OBJECTIVES: | Upon completion of this unit, the trainee will be able to: |
|             | 1. Define a crew as it pertains to Time.                   |
|             | 2. Define the two levels within a crew                     |
|             | 3. View or print a Crew Roster report.                     |
|             | 4. Edit crew information.                                  |
|             | 5. Edit members on a crew.                                 |

6. Add crew members to an existing crew.

7. Create a crew.

I-Suite Version 13.01.00 Time 7.4-19

#### I. CREW INFORMATION

- A. Identify a crew as it pertains to Time.
- B. Identify the two levels within a crew: the actual crew and crew members or operators.
- C. View or print a Crew Roster report.
- D. Edit crew information.
- E. Edit members on a crew.
- F. Add crew members to an existing crew.
- G. Create a crew.

# II. IDENTIFY CREW

A. Identify a crew as it pertains to Time.

**NOTE:** A Crew is more than one Resource sharing the same Request Number. Crews are built by attaching or rostering members to a Kind of Resource.

- 1. What is a crew?
  - a. Handcrew.
  - b. Engine members paid on an OF 288.
  - c. Driver attached to a vehicle.
  - d. Faller attached to a chainsaw and or vehicle.
  - e. Helitack Crew.
- 2. A crew is defined as more than one resource sharing the same request number.
- 3. The same rules apply for crews as for personnel:
  - a. Add crew and member data in Resources.
  - b. Edit crew and member data and enter additional crew and member data in **Time**.
- B. The two levels within a crew are:
  - 1. The Actual Crew.
  - 2. Crew Members or Operators.
- C. To view or print a Crew Roster report:
  - 1. Click the **Reports** button in the toolbar. Then click to select the **Time** tab.

OR

From the **Reports** drop-down menu, select **Time Reports**.

2. On the Time Reports window, click to select Crew Roster.

- 3. Under **Report Settings**, complete the following as appropriate:
  - a. From the **Request Number** drop-down list, select the appropriate **Request Number**.

OR

From the Crew Name drop-down list, select the appropriate Crew.

- b. To preview then print the report, click the Preview button. Then click the Print Report button on the Preview window.
- c. To print the report without previewing it, click the **Print** button.
- d. When the **Print** window displays, click the **Print** button to send the report to the printer.

#### III. EDIT CREWS

**NOTE:** This next exercise simulates a typical environment, where an existing crew is defined in Resources.

NOTE: There are two levels of crew information with which you will work:

- At the Crew Level, you can Add or Edit Crew information.
- At the **Member/Operator Level**, you can **Add** or **Edit** individual crew member or operator information.

#### A. To edit crew information:

- 1. Open the **Time** module.
- 2. In the **Resources** grid, click the crew resource you want to edit.
- 3. Click the Edit button in the toolbar.
- 4. On the **Manage Resource Edit Mode** window, review the common data. Then edit the crew data, as needed.
- 5. To save your changes, click the **Save** button.
- B. To edit crew members rostered in resources:
  - 1. Open the **Time** module.
  - 2. In the **Resources** grid, click the plus sign (+) that displays to the left of a Crew. This displays a list of members rostered to the crew.
  - 3. Click to select the Crew Member you want to edit.
  - 4. Click the Edit button in the toolbar.
  - 5. On the **Roster Resource Edit Mode** window, review the common data. Then edit the personnel data, as needed.
    - a. To designate the resource as the crew leader, click to check the Leader

checkbox.

- 6. On the **Time** tab, edit personnel data, as needed. (Refer to "Entering and Editing Personnel Information" for specific instructions).
- 7. To save your changes, click the **Save** button.
- 8. To edit data for other members on the crew, click the **Previous** or **Next** button to display the previous or next crew member. Then follow the instructions in this section to edit the data, as needed.

#### IV. CREATE CREWS

**NOTE:** In some cases, a **Crew Leader** will show up on the Crew, but you must add the remaining Crew Members.

- A. To add crew members to an existing crew.
  - 1. In the **Resource** grid, click to select the **Crew** to which you are adding the crew members.
  - 2. Click the Edit button in the toolbar.
  - 3. On the Manage Resource Edit Mode window, click the Roster button.
  - 4. On the Roster Resource Add Mode window, enter the following personnel data:
    - a. Request Number
    - b. Last Name
    - c. First Name
    - d. Kind/Position

**NOTE:** All crew members must have a kind code for their position. Do NOT use HC1 or HC2. This will effect the cost module. If a kind code is not defined, the cost will carry over as a hand crew for each member. If you are unsure of the crew member's position, just select FFT2.

- e. If the resource is a trainee, click to check to the **Trainee** checkbox.
- f. Status
- g. Unit ID
- h. Agency (Optional)
- i. To designate the resource as the crew leader, click to check the Leader checkbox.
- 5. On the **Plans** tab, enter any applicable data including:
  - a. Check-in Date
  - b. Check-in Time
  - c. Demob City

- d. Demob State
- e. Jetport
- f. Travel Method
- g. Other Quals
- 6. On the **Time** tab, select one of the following employment types from the **Employment Type** drop-down list:
  - a. AD
  - b. FED
  - c. OTHER

**NOTE:** Use the **Members to Fed** button to change the **Employment Type** for all crew members without an employment type to **Fed**. Use the **Members to Other** button to change the **Employment Type** to **Other**. Click the **Arrow** next to the button to switch between **Members to Fed** and **Members to Other**.

7. If the **Employment Type** is **AD**, enter the resource's social security number in the **Social Security Number** and **Verify SSN** boxes.

**NOTE:** To protect the identity of the Resource, the Social Security Number will display as asterisks when you type it in the **Social Security Number** box. You must type it a second time in the **Verify SSN** box to ensure that the number is correct. If the two numbers do not match, the system will require you to enter them again.

**NOTE:** Resources with an **AD Employment Type** must have a **Social Security Number** defined or an **Original OF 288** will not print for them.

8. Enter any 288 Remarks.

- 9. If **AD** is selected as the **Employment Type**, complete the following information under **Payment Information**:
  - a. Click to check the Initial Employment checkbox, if appropriate.
  - b. Click to check the Return Travel checkbox, if appropriate.
  - c. From the **Point of Hire** drop-down list, select the appropriate point of hire.
  - d. From the Area drop-down list, select the appropriate area.
  - e. From the Class drop-down list, select the appropriate class.
- 10. If Other is selected as the Employment Type, enter the appropriate Current Rate.
- 11. Under Personnel Mailing Address, enter the following personnel data:
  - a. Address 1
  - b. Address 2
  - c. City

- d. State
- e. Zip
- f. Phone
- g. Fax.
- h. To add the same address to all crew members without an address defined, select a crew member that has an address defined and click the **Propagate Address** button. The address is added to all of the crew members who do not have an address defined.

**NOTE:** To clear an address in a crew member record, select the crew member and click the **Clear Address** button.

- 12. To save your changes, click the Save button.
- 13. To add additional crew members, repeat the steps in this section.

NOTE: In this section, you will create a new Crew.

- B. To create a crew:
  - 1. Open the **Time** module.
  - 2. Click the Add button on the toolbar.
  - 3. On the Manage Resource Add Mode window, enter the following crew data:
    - a. Request Number
    - b. Account Code
    - c. Resource Name
    - d. Kind/Position
    - e. Status
    - f. Unit ID
    - g. Agency
    - h. Configuration
    - i. Release Date
    - j. Release Time.
  - 4. To save your changes, click the **Save** button.
  - 5. Add crew members, as appropriate.

**NOTE:** For More information, Refer to the previous section, "To Add Crew Members To An Existing Crew."

| d Operator Time.      |
|-----------------------|
| , the trainee will be |
| elect None, and tons. |
| crew time reports     |
|                       |
|                       |
| ed time.              |
| ne.                   |
| 288 report.           |
| etto                  |

# I. CREW TIME

A. Use the Select All, Select None, and Invert Selection buttons.

\_

- B. Post crew time using crew time reports (CTR's).
- C. Repost a day of time.
- D. Delete posted time.
- E. Copy and paste posted time.
- F. Post return travel time.
- G. Preview/print an Emergency FireFighter Time Report (OF 288) report.

# II. SELECT CREW MEMBERS

- A. To use the Select All, Select None, and Invert Selection buttons:
  - 1. Open the **Time** module
  - 2. Click the **Post Time** button in the **Time** toolbar.
  - 3. In the **Resources** grid, click the appropriate crew resource.
  - 4. Under Crew Members on the Crew Post tab, click the Select All button.
- NOTE: Notice how all Crew Members are now selected.
  - 5. Under Crew Members, click the Select None button.
- NOTE: Notice how no Crew Members are now selected.

# 6. Under Crew Members, select several Crew Members.

- a. To select multiple crew members, hold down the **Ctrl** key while clicking each member you want to select.
  - OR

While holding down the **Shift** key, click the top and then the bottom crew member.

7. Click the **Invert Selection** button.

**NOTE:** Notice that all Crew Members not selected are now selected and those that were selected are not selected.

**NOTE:** To display the social security number for AD employees, click the **Show SSN** button. To hide social security numbers for AD employees, click the **Hide SSN** button.

8. To close the Crew Post window, click the Close button.

III. POST CREW TIME

NOTE: In this section, you will use the Crew Time Report (CTR) to Post Time to a Crew and

to Individual Crew Members.

NOTE: You can only post time to crew members with a Checked In Status.

- A. To post crew time using Crew Time Reports (CTR's):
  - 1. Open the **Time** module.
  - 2. Click the **Post Time** button in the **Time** toolbar.
  - 3. In the **Resources** grid, click the appropriate crew resource.
  - 4. On the **Crew Post** tab, select the appropriate **Account Code** from the **Account Code** drop-down list.

**NOTE:** If you select an **Account Code** that is not the default for that resource, the code remains selected until a different resource or different account code is selected.

- 5. Under **Crew Members**, click to select the crew members for which you are posting time.
- 6. In the **Date** box, type the appropriate **Date** in the format MMDDYYYY.
- 7. If a special circumstance applies (e.g. Environmental Pay, Travel, Day Off, etc.), select the appropriate code from the **Special** drop-down list.

**NOTE:** If you assign the **GUAR**, **COP**, or **DAY OFF** special codes to a resource with an **Employment Type** of **FED** or **OTHER**, the **Start Time** and **Stop Time** boxes are disabled. You do not need to define a Start or Stop time when these special codes are assigned.

**NOTE:** If you assign the **GUAR**, **COP**, or **DAY OFF** special codes to a resources with an **Employment Type** of **AD**, the **Start Time** and **Stop Time** boxes are disabled and an **Hours** box displays. Enter the number of hours for the **AD** resource in this box. The maximum number of hours you can enter is eight.

- 8. In the **Start Time** box, either type the time or select it from the drop-down list to identify the time when the individual started working.
- 9. In the **Stop Time** box, either type the time or select it from the drop-down list to identify the time when the individual stopped working.
- 10. To commit the posting, click the Save button.

#### IV. EDIT CREW TIME

**NOTE:** In this section, you will Repost different hours for a Crew Member whose time was already posted for the day.

- A. To repost time for a crew member:
  - 1. Open the **Time** module.
  - 2. Click the **Post Time** button in the **Time** toolbar.
  - 3. In the **Resources** grid, click the appropriate crew resource.

- 4. On the **Crew Post** tab, select the appropriate **Account Code** from the **Account Code** drop-down list.
- 5. Under **Crew Members**, click to select the **Crew Member(s)** for which you are reposting time.
- **NOTE:** Make sure you select the correct Crew Member(s).
- NOTE: Locate the day and time you want to repost.
  - 6. In the **Date** box, type the date for which you want to repost hours.
  - 7. If a special circumstance applies (e.g. Environmental Pay, Travel, Day Off, etc.), select the appropriate code from the **Special** drop-down list.
  - 8. In the **Start Time** box, either type the time or select it from the drop-down list to identify when the individual started working.
  - 9. In the **Stop Time** box, either type the time or select it from the drop-down box to identify when the individual stopped working.
  - 10. To commit the posting, click the Save button.
  - 11. When the **Overlapping Hours** window displays, click the **Yes** button to overwrite the previous post with the current one.
  - 12. To close the Crew Post window, click the Close button.
  - B. To delete posted time:
    - 1. Open the **Time** module.
    - 2. Click the **Post Time** button in the **Time** toolbar.
    - 3. In the **Resources** grid, click the appropriate crew resource.
    - 4. Under **Crew Members**, click to select the crew member(s) from whom you want to delete a time posting.
    - 5. Under Crew Member/Operator Post Detail, click in the row that contains the time you want to delete. Then click the Delete button.
    - 6. When the **Time: Delete Posting for Crew Member(s)** window displays, click the **Yes** button.
    - 7. To close the Crew Post window, click the Close button.
  - C. To copy and paste posted time:

**NOTE:** You can Copy and Paste posted time by right clicking the mouse button in the row you want to copy or paste.

**NOTE:** You cannot Copy and Paste time postings that have a **Special Code** of **GUAR**, **COP** or **Day Off**.

1. Under Crew Member/Operator Post Detail, click the selector button on the far left of a row to select it.

- 2. Right-click the mouse in the selected row. Then click the **Copy Selected Postings** option in the menu that displays.
- 3. Under **Crew Members**, click to select the crew member to which you want to paste the copied post entry.
- 4. Right-click the mouse in the selected row. Then click the **Paste Copied Posting to Selected Member(s)** in the menu that displays.
- 5. On the Crew Post Results window, click the OK button.
- V. RETURN TRAVEL TIME
  - A. To post return travel time with 0 (zero) hours:
    - 1. Open the **Time** module.
    - 2. Click the **Post Time** button in the Time toolbar.
    - 3. In the **Resources** grid, click the appropriate crew resource.
    - 4. Under **Crew Members** on the **Crew Post** tab, click to select the appropriate crew member(s).
    - 5. Click to check the Post Return Travel Start Time Only checkbox.

**NOTE:** The **TVL** code is automatically selected in the **Special** box when the **Post Return Travel Start Time Only** checkbox is checked.

6. In the Date box, type the Date in the format MMDDYYYY.

7. In the **Start Time** box, either type the time or select it from the drop-down list to identify when the individual started working.

**NOTE:** No **Stop Time** is defined. If you do enter a **Stop Time**, the **Time** module removes it when you save the posting entry.

8. To commit the posting, click the **Save** button.

9. On the Crew Post Results window, click the OK button.

10. To close the Crew Post window, click the Close button.

NOTE: Notice that the number of hours in the grid is 0 (zero) for the posting.

B. To post Return Travel Time with hours defined:

1. Open the Time module.

2. Click the **Post Time** button in the **Time** toolbar.

3. In the Resources grid, click the appropriate Crew Resource.

4. In the **Date** box, type the date in the format MMDDYYYY.

5. Select the TVL option from the Special drop-down list.

NOTE: Make sure the Post Return Travel Start Time Only checkbox is NOT checked.

- 6. In the **Start Time** box, either type the time or select it from the drop-down list to identify the time when the individual started the return travel.
- 7. In the **Stop Time** box, either type the time or select it from the drop-down list to identify the time when the individual stopped the return travel.
- 8. To commit the posting, click the **Save** button.

**NOTE:** Notice that the number of hours displays in the grid for the posting. This number based on the **Start** and **Stop Times** that were defined.

9. To close the Crew Post window, click the Close button.

VI. PRINT INVOICE

A. To preview or print an Emergency FireFighter Time Report (OF 288) report:

1. Open the **Time** module.

- 2. In the **Resources** grid, click the appropriate crew resource.
- 3. Click the **Print Invoice** button in the **Time** toolbar.
- 4. On the **OF 288** window, identify the following information:
  - a. In the **Last Date Included on Invoice** box, enter the appropriate date. You can either type the date or select it from the drop-down calendar.
  - b. To create the final OF 288 for a resource leaving the incident, click to check the **Final Invoice** checkbox.
    - Click to select one of the following **Print Options**:
      - o **Preview/Print DRAFT Invoice** Generates a Draft Invoice. Review this invoice, before printing an Original copy. The word Draft prints on this invoice.
      - o **Preview/Print ORIGINAL Invoice** Generates an Original Invoice and locks all postings included in the invoice. When a posting is locked, you cannot make any changes to it.

**NOTE:** If a resource has a supply item that is not consumable issued to them and an Original Invoice is printed, a notification message displays indicating that the resource has supplies issued to them. Click the **OK** button to continue printing the invoice. Click the **Cancel** button to abort the print process.

- o **Preview/Print DUPLICATE ORIGINAL Invoice(s)** When a parent crew is selected, a copy of the last Original Invoice that was printed for all crew member resources is reprinted. When a crew member is selected, a list of available invoices that you can reprint for the crew member displays.
- a. When generating a **Draft** invoice, click to select one of the following **Report Options**:

- OF-288 with Itemized Deductions
- OF-288 Only
- Itemized Deductions Only

**NOTE:** When you are printing an **Original Invoice** or a **Duplicate Original Invoice**, only the **OF-288 with Itemized Deductions** option is available.

- e. If this is the final invoice for the Resource, click to check the **Final Invoice** box.
- f. To preview and then print the report, click the **Preview** button. Then click the **Print Report** button.
- g. To print the report without previewing it, click the **Print** button.
- h. When the **Print** window displays, click the **Print** button to send the report to the printer.

**NOTE:** Have the employee write their Social Security Number in the **2. Social Security Number** field on the form when they sign the OF-288 for casuals. This number does not print on the form.

> h. To delete the last invoice for the selected resource, click the **Delete Last Invoice for Selected Resource** button.

**NOTE:** A separate OF 288 is generated for each Crew Member. You can preview or print each OF 288, as needed.

| COURSE:     | I-Suite                                                                      |
|-------------|------------------------------------------------------------------------------|
| UNIT:       | 7.6 – Time: Entering and Editing Contracted Resources.                       |
| OBJECTIVES: | Upon completion of this unit, the trainee will be able to:                   |
|             | 1. Identify the relationship between contractors, agreements, and resources. |
|             | 2. Add/edit common data.                                                     |
|             | 3. Add/edit contractors, agreements, and administrative offices for payment. |
|             | 4. Add/edit resource specifications.                                         |
|             | 5. Add/edit rates.                                                           |
|             | 6. Add/edit operator(s) for a contracted resource.                           |

# I. CONTRACTOR INFORMATION

- A. Identify the relationship between contractors, agreements, and resources.
- B. Add/edit common data.
- C. Add/edit contractors, agreements, and administrative offices for payment.
- D. Add/edit resource specifications.
- E. Add/edit rates.
- F. Add/edit operator(s) for a contracted resource.
- II. CONTRACTORS, AGREEMENTS, & RESOURCES

A. Identify the relationship between contractors, agreements, and resources.

NOTE: The following are important terms to understand when working with Contractors:

- Contractor A business entity with available Resources.
- Agreement An OF-294 that is attached to the contractor. A single Contractor may have many agreements or one agreement with several pieces of equipment on it.
- **Specifications** Conditions that the Resource (Contractor) must meet to fulfill the agreement.

**NOTE:** It is not mandatory to have a Contract and an Agreement established prior to posting Time, but it may be necessary before processing an invoice.

#### III. COMMON DATA

A. To edit common data:

- 1. Open the **Time** module.
- 2. On the Main grid, click to select the Contract Resource of your choice.
- 3. Click the Edit button in the Main toolbar.
- 4. On the Manage Resource Edit Mode window, enter the appropriate common data.

# IV. CONTRACTORS, AGREEMENTS & ADMIN OFFICES

A. To add or edit contractors, agreements, and administrative offices for payment:

**NOTE:** Use the provided handouts to complete this exercise.

**NOTE:** You must first verify whether the contractor is defined in I-Suite before creating a Contract record. If the contractor is not defined, you will need to click the **Add Contractor** button to add a new contractor.

**NOTE:** You only need to enter a contractor name once.

1. On the **Time – Contracted** tab, select the appropriate contractor from the **Contractor Name** drop-down list. If the contractor name is not listed, use the following steps to add the contractor:

- a. Click the Add Contractor button.
- b. On the Add Contractor window, enter the following information:
  - Name
  - TIN (Tax Identification Number)
  - DUNS (D&B DUNS Number)
  - Address
  - City
  - State
  - Zip
  - Phone.
- c. To save the new contractor, click the Save button.

**NOTE:** If the agreement is not defined in I-Suite, you will need to click the **Add Agreement** button to add a new agreement.

- d. To close the Contracts window, click the Close Contracts button.
- 2. From the Agreement Number drop-down list, select the appropriate Agreement Number. If the agreement number is not listed, use the following steps to add the agreement:
  - a. Click the Add Agreement button.
  - b. On the Add Agreement window, enter the following information:
    - Agreement Number
    - Beginning Date (MMDDYYYY)
    - Ending Date (MMDDYYYY)
    - Point of Hire (location at the time of hire)
    - Administrative Office For Payment.

If the appropriate office is not listed in the Administrative Office For Payment drop-down list, click the Add New Administrative Office for Payment button. Then enter the appropriate information for the office in the boxes that display. Click the Save button to save the office information.

**NOTE:** You only need to enter an Administrative Office For Payment once.

- c. To save the new agreement, click the Save button.
- 3. Click the **Close** button until you return to the **Manage Resource Edit Mode** window.
- B. To define resource information for the contractor:
  - 1. On the **Time Contracted** tab, enter the following resource data:
    - a. In the **Unique Name or VIN** box, type a unique name for the resource or a VIN if the resource is a vehicle.
    - b. In the **Description 1** box, type an appropriate description (make, model, etc., if any).
    - c. In the **Description 2** box, type an appropriate description (make, model, etc., if any).
    - d. In the **286 Remarks** box, type any remarks you want to print on the OF-286 Invoice.
    - e. If the contracted resource has a government provided operator, click to check the **Gov't Operator** checkbox.
    - f. If the government is providing supplies to the contracted resources, click to check the **Gov't Supplies** checkbox.
    - g. In the **Date Hired** box, type the **Date Hired** in the format MMDDYYYY.
    - h. In the Time Hired box, type the Time Hired.
    - i. If the resource was withdrawn, click to check the Withdrawn checkbox.
- C. To define rates:
  - 1. On the **Time Contracted** tab, complete the following information in the rates section:
    - a. From the **Rate Type** drop-down list, select the appropriate **Rate Type**.
    - b. From the UOM drop-down list, select the appropriate Unit of Measure.
    - c. In the **Rate \$** box, type the appropriate **Rate** for the selected **Rate Type** and **Unit of Measure**.
    - d. In the Guarantee \$ box, type the appropriate Guarantee amount, if any.
    - e. In the **Description** box, type an appropriate **Description**, if any.
    - f. To save the rate, click the Save Rate button.
    - g. Repeat these same steps to add additional rates, as needed.
  - 2. After entering all **Time Contracted** information, click the **Save** button.
  - 3. On the **Warning Check for Correct Agreement/Contractor** window, click the **Yes** button.

NOTE: Make sure you always look at this message, before clicking the Yes button. It is easy

on a busy incident to make a mistake here.

V. OPERATORS

A. To add operators to a contracted resource:

NOTE: Not all Contracted Members/Operators require Time data.

- 1. Open the **Time** module.
- 2. In the **Resources** grid, click the appropriate contracted resource.
- 3. Click the **Edit** button in the toolbar.
- 4. On the Manage Resource Edit Mode window, click the Roster button.
- 5. On the Roster Resource Add Mode window, enter the appropriate information.

**NOTE:** If you are using the IAP module, you need to check the box for a **Leader** when rostering.

NOTE: The Member/Operator may have been added during the initial check-in process.

**NOTE:** Rostering a Member/Operator is the same as adding and editing Crews.

NOTE: Use the information listed on the handouts to add additional Contracted resources.

| COURSE:     | I-Suite                                                                                                  |
|-------------|----------------------------------------------------------------------------------------------------|
| UNIT:       | 7.7 – Time: Posting Contract Resource Time.                                                              |
| OBJECTIVES: | Upon completion of this unit, the trainee will be able to:                                               |
|             | 1. Identify primary and special rate options.                                                            |
|             | 2. Post for each unit of measure.                                                                        |
|             | <ol> <li>Identify when to use the <sup>1</sup>/<sub>2</sub> rate and the guarantee functions.</li> </ol> |
|             | 4. Post contracted resource time.                                                                        |
|             | 5. Repost a day of time.                                                                                 |
|             | 6. Delete a row of time.                                                                                 |
|             | 7. Preview/print an OF 286 report.                                                                       |

### I. POST CONTRACTOR TIME

- A. Identify primary and special rate options.
- B. Post for each unit of measure.
- C. Identify when to use the  $\frac{1}{2}$  rate and the guarantee functions.
- D. Post contracted resource time.
- E. Repost a day of time.
- F. Delete posted time.
- G. Preview/print an Emergency Equipment Use Invoice and/or Itemized Deductions (OF-286) report
- **II. POSTING OPTIONS** 
  - A. Identify primary and special rate options.
  - B. Understand posting for each unit of measure.
    - 1. To post a **Daily Rate** for Contracted Resources, complete the **Start Date** and **End Date** boxes.

NOTE: You can post for one date or for a range of up to five dates.

2. To post an **Hourly Rate** for Contracted Resources , complete the **Date**, and the **Start** and **Stop Time** boxes.

**NOTE:** To ensure a guarantee is posted for equipment that is still under hire but is not currently being used on any given day, enter a minimum of 15 minutes of work time and one mile of mileage.

- 3. To post Mileage for Contracted Resources, complete the Date and Miles boxes.
- 4. To post Each for Contracted Resources, complete the Date and Each boxes.
- C. Identify when to use the ½ Rate and the Guarantee functions.
  - 1. The <sup>1</sup>/<sub>2</sub> **Rate** can apply to the **Primary**, **Special**, or **Both Rates** when posting. The <sup>1</sup>/<sub>2</sub> **Rate** will reduce the **Guarantee Amount** on Daily by half.
  - 2. To post for Equipment that is still under hire, but not currently being used on any given day, enter a **Minimum** for the **Specific Unit Of Measure** to trigger the **Guarantee**.
  - 3. The **Guarantee Amount** only displays on the OF 286. It does not display on the Incident Post-Posting Equipment window.

#### III. POST CONTRACTED RESOURCES TIME

A. To post contracted resource time:

NOTE: For this exercise, you will use Shift Tickets to Post Time to Contracted Resources.

1. Open the **Time** module.

2. Click the **Post Time** button in the **Time** toolbar.

3. In the **Resources** grid, click the appropriate contracted resource.

4. From the **Primary** drop-down list, select the appropriate primary rate for the resource.

5. If applicable, select the appropriate rate from the **Special** drop-down list.

6. From the Account Code drop-down list, select the appropriate account code.

7. Under **Post Options**, click to select the appropriate option.

NOTE: Post options display based on the Primary and Special UOM's selected.

8. If one-half rate applies, click to check the ½ Rate checkbox.

9. Enter the appropriate posting information for that **Rate Type** and **Unit of Measure**.

10. Complete the other fields based on the settings defined under **Posting Options**.

11. To commit the posting, click the **Save** button.

# IV. EDIT TIME

A. To repost different hours for a contracted resource that already had time posted for the day:

**NOTE:** When you repost **Contracted Resource Time**, you can add to the original posting or overwrite the existing entry.

**NOTE:** For this example, you will overwrite the existing entry.

1. Open the **Time** module.

2. Click the **Post Time** button in the **Time** toolbar.

3. In the **Resources** grid, click the appropriate contracted resource.

4. From the **Primary** drop-down list, select the appropriate rate for the resource.

5. If applicable, select a rate from the **Special** drop-down list.

6. From the Account Code drop-down list, select the appropriate account code.

7. Under **Post Options**, click to select the appropriate option.

8. If one-half rate applies, click to check the ½ **Rate** checkbox.

9. Enter the appropriate posting information for that **Rate Type** and **Unit of Measure**.

10. Complete the other fields based on the settings defined under **Posting Options**.

11. To commit the posting, click the **Save** button.

12. On the Already Posted window, click the Overwrite button.

B. To delete a row of posted time:

**NOTE:** For this exercise, you will delete Posted Time using the same Contracted Resource.

- 1. Open the **Time** module
- 2. Click the **Post Time** button in the **Time** toolbar.
- 3. In the **Resources** grid, click the appropriate contracted resource.
- 4. Under **Equipment Post Detail**, click anywhere in the row you want to delete. Then click the **Delete** button.
- 5. On the Time: Delete Posting for Contractor window, click the Yes button.
- 6. To close the Contractor Post window, click the Close button.

### V. PRINT INVOICE

- A. To preview or print an Emergency Equipment Use Invoice and/or Itemized Deductions (OF-286) report:
  - 1. Open the **Time** module.
  - 2. In the **Resources** grid, click the appropriate contracted resource.
  - 3. Click the **Print Invoice** button in the **Time** toolbar.
  - 4. On the **OF-286** window, identify the following information:
    - a. Click one of the following options under Select By:
      - **Request Number** Enter the request number in the **Request Number** box.
      - Name Enter the name in the Resource Name box.
    - b. From the Last Date Include on Invoice drop-down list, select the appropriate Date.
    - c. If the resource is being demobed, enter the appropriate release date and time in the **Actual Release Date and Time** boxes.
    - d. To save the Actual Release Date/Time, click the Save Release Date/Time button.
    - e. Under Print Options, click to select one of the following:
      - **Preview/Print DRAFT Invoice** Generates a Draft Invoice. Review this invoice, before printing an Original copy. The word Draft prints on this invoice.
      - **Preview/Print ORIGINAL Invoice** Generates an Original Invoice and locks all postings included in the invoice. When a posting is locked, you cannot make any changes to it.

**NOTE:** If a resource has a supply item that is not consumable issued to them and an Original Invoice is printed, a notification message displays indicating that the resource has supplies issued to them. Click the **OK** button to continue printing the invoice. Click the **Cancel** button to abort the print process.

• **Preview/Print DUPLICATE ORIGINAL Invoice** - Generates a copy of an Original Invoice. A list of available invoices from which you can select displays when you click this option.

**NOTE:** Once an **Original Invoice** is created, that **Date Range** for the **Resource** is **Locked**. You cannot edit the information when it is Locked.

- f. When generating a **Draft** Invoice, click to select one of the following **Report Options**:
  - OF 286 with Itemized Deductions
  - OF 286 Only
  - Itemized Deductions Only.

**NOTE:** When you are printing an **Original Invoice** or a **Duplicate Original Invoice**, only the **OF-286 with Itemized Deductions** option is available.

- g. If this is the final invoice for the Resource, click to check the **Final Invoice** box.
- h. To preview and then print the report, click the **Preview** button. Then click the **Print Report** button on the **Preview** window.
- i. To print the report without previewing it, click the **Print** button.
- j. To delete the last invoice for the selected resource, click the **Delete Last Invoice for Selected Resource** button.

**NOTE:** You can only make changes by deleting the Original invoice if the invoice was not submitted for payment. Once an original invoice is included in the Export, you will not be able to delete it.

| COURSE:     | I-Suite                                                    |
|-------------|------------------------------------------------------------|
| UNIT:       | 7.8 – Time: Working with Adjustments.                      |
| OBJECTIVES: | Upon completion of this unit, the trainee will be able to: |
|             | 1. Post an adjustment.                                     |
|             | 2. Edit an adjustment.                                     |

3. Delete an adjustment.

#### I. ADJUSTMENTS

- A. Post an adjustment.
- B. Edit an adjustment.
- C. Delete an adjustment.

**NOTE:** Working with Adjustments is very straightforward. Once you select a resource, enter the date, description of the item for which the adjustment is being made (e.g. Quarters and Lodging, Meals, Travel, etc.), and amount.

NOTE: You can review the details of Adjustments on the OF 288 and OF 286.

#### II. POST ADJUSTMENT

**NOTE:** For the next exercises, you will use the Commissary/Fuel Issue to Post Adjustments to Resources.

- A. To post an adjustment:
  - 1. Open the **Time** module.
  - 2. Click the Adjustments button in the Time toolbar.
  - 3. In the **Resources** grid, click the resource for which you are creating the adjustment.
  - 4. From the Activity Date drop-down list, select the appropriate Activity Date.
  - 5. If the resource has an **AD** employment type, the **Categories** box displays on the **Add Adjustments** window. From the **Categories** drop-down list, select the category to which the adjustment applies.
  - 6. In the **Commodity** box, enter a description of the commodity (e.g. socks, boots, toiletries, etc.).
- **NOTE:** If you identify a **Category**, you do not have to define a **Commodity**.
  - 7. In the **Amount** box, type the purchase amount for the commodities. Use the format 99.99.
  - 8. To save the adjustment, click the Save button.

#### III. EDIT ADJUSTMENT

- A. To edit an adjustment:
- NOTE: Once an Original Invoice prints, you cannot edit the Adjustment.
  - 1. Open the **Time** module.
  - 2. Click the Adjustments button in the Time toolbar.
  - 3. In the **Resources** grid, click the appropriate resource.
  - 4. On the Adjustments window, click to select the row you want to edit. Then click the

Edit button.

- 5. Edit the adjustment information, as needed.
- 6. To save your changes, click the **Save** button.
- B. To delete an adjustment.
- NOTE: Once an Original Invoice prints, you cannot delete the adjustment.
  - 1. Open the **Time** module.
  - 2. Click the Adjustments button in the Time toolbar.
  - 3. In the **Resources** grid, click the appropriate resource.
  - 4. On the **Adjustments** window, click to select the row you want to delete. Then click the **Delete** button.
  - 5. To save your changes, click the Save button.

| COURSE:     | I-Suite                                                    |
|-------------|------------------------------------------------------------|
| UNIT:       | 7.9 – Time: Time Reports.                                  |
| OBJECTIVES: | Upon completion of this unit, the trainee will be able to: |
|             | 1. Run and print standard Time reports.                    |

2. Print/Fax a Personnel Time Report.

- I. TIME REPORTS
  - A. Print standard Time reports.
  - B. Print/Fax a Personnel Time Report.
- II. STANDARD REPORTS
  - A. To print standard Time reports:
  - **NOTE:** I-Suite has a number of features that allow you to print Standard Reports.
    - 1. Click the **Reports** button in the toolbar. Then click the **Time** button on the Reports window.

OR

From the **Reports** drop-down menu, select **Time Reports**.

- 2. Click to select one of the following reports:
  - a. Work/Rest Ratio This report identifies the ratio between work and rest for a resource at the incident.

**NOTE:** When calculating hours on shift, the system excludes time postings with a **Special Code** of **GUAR**, **COP** and **Day Off** from the **Work/Rest Ratio** report.

To generate a Work/Rest Ration report, complete the following Report Settings:

- Under **Sort by**, click to select the sort to use for the report.
- Select one of the following options:
  - Select a Specific or Partial Request Number Then select the number from the Request Number drop-down list.
  - Select a Specific Person Then select the name from the Person drop-down list.
  - o Select all Personnel No other options are defined.
- Enter the appropriate **Start Date** and **End Date**.
- To print the report, click the **Print** button. To preview the report, click the **Preview** button.
- b. **Summary of Hours for Personnel -** This report contains a summary of the hours worked for All Personnel or a Specific Individual.

To generate a Summary of Hours for Personnel report, complete the following Report Settings:

• Click the Select a Specific Person option. Then select the person from

the Select Person drop-down list.

OR

Click the Select All Personnel option.

- To print the report, click the **Print** button. To preview the report, click the **Preview** button.
- c. **Payment Summary of Equipment Usage** This report identifies the total amount that was paid for the use of a specific equipment resource.

To generate a Payment Summary of Equipment Usage report, complete the following Report Settings:

- From the **Contractor** drop-down list, select the appropriate **Contractor**.
- To print the report, click the **Print** button. To preview the report, click the **Preview** button.
- d. Shifts in Excess of Standard Hours This report identifies the work shifts that went over the standard hours.

To generate a Shifts in Excess of Standard Hours report, complete the following Report Settings:

- Under Sort by, click to select the sort to use in the report.
- Select one of the following options:
  - o Select Specific or Partial Request Number Then select the number from the Request Number drop-down list.
  - o Select a Specific Person Then select the name from the Person drop-down list.
  - o Select All Personnel No other options are defined.
- Enter the appropriate **Start Date** and **End Date**.
- In the **Standard Hours** box, enter the standard hours to use in calculating the excess hours (e.g. if you enter 8, the report will include employees with hours in excess of 8).
- To print the report, click the **Print** button. To preview the report, click the **Preview** button.
- e. **OF 288** This report is the standard timekeeping record and payment document for federal and casual (AD) personnel involved in the fire fighting incident.

NOTE: An OF 288 includes all incidents and all accounting codes for the selected Request

Number, Crew Name, Person, or All Personnel.

**NOTE:** The OF 288 and OF 286 only include Time for the selected incident. To include Time for all incidents, switch to Manage All Incidents As One.

To generate an Emergency FireFighter Time Report (OF 288) report, click the OF-288 option. Then complete the appropriate Report Settings.(For additional instructions, refer to "Preview/print an Emergency FireFighter Time Report (OF 288) report" in the "Posting Personnel Time" section).

f. **OF 286 and/or Itemized Deductions** - This report is the standard invoice for emergency equipment used at an incident.

To generate an Emergency Equipment Invoice and/or Itemized Deductions (OF 286) report, click the OF-286 and/or Itemized Deductions option. Then complete the appropriate Report Settings. (For additional instructions, refer to "Preview/print an Emergency Equipment – Use Invoice and/or Itemized Deductions (OF 286) report" in the "Posting Contract Resource Time" section).

g. **Contractor Debits** - This report identifies debit amounts for a selected contractor.

To generate a Contractor Debits report, complete the following Report Settings:

- From the **Contractor** drop-down list, select the appropriate **Contractor**.
- To print the report, click the **Print** button. To preview the report, click the **Preview** button.
- h. **Commissary Authorization -** This is the standard form that firefighters must have to receive their pay or purchase any items from the Commissary. This form includes the person's name, social security number, and employment information.

To generate an Emergency FireFighter Commissary Authorization report, complete the following Report Settings:

- Select one of the following options:
  - o Select a **Specific Request Number** Then select the number from the **Request Number** drop-down list.
  - o Select a Specific Crew Then select the crew from the Crew Name drop-down list.
  - Select a Specific Person Then select the name from the Person drop-down list.
- To print the report, click the **Print** button. To preview the report, click the **Preview** button.

i. Equipment Management - This report identifies the equipment being used at the incident.

To generate an Equipment Management report:

- Click to select Equipment Management.
- To print the report, click the **Print** button. To preview the report, click the **Preview** button.
- j. Crew Roster The Crew Roster contains a list of all members assigned to the crew selected on the Select Report window.

To generate a Crew Roster report, complete the following Report Settings:

• From the **Request Number** drop-down list, select the appropriate **Request Number**.

OR

From the Crew Name drop-down list, select the appropriate Crew.

- To print the report, click the **Print** button. To preview the report, click the **Preview** button.
- k. **Commissary Charges by Date -** This report identifies resources that have made charges to the Commissary.

To generate a Commissary Charges by Date report:

- Click to select Commissary Charges by Date.
- To print the report, click the **Print** button. To preview the report, click the **Preview** button.
- 1. **Personnel Time Report (Print / Fax)** This report identifies posted time for FED or OTHER personnel. Only those personnel that meet the following requirements are included in the report:
  - Time Posted
  - Assigned fax number
  - Employment code of FED or OTHER
  - An employment status that is NOT D (Demobilized)

To generate a Personnel Time Report, complete the following Report Settings:

**NOTE:** For the people you want to include on the report, select a range of dates (**Start Date** and **End Date**) that includes the days for which **Time** was posted.

- From the **Start Date** drop-down list, select the appropriate **Start Date**.
- From the End Date drop-down list, select the appropriate End Date.

**NOTE:** When you select the date range, resources that meet the defined criteria display in the **Select Admin Offices** box on the left side of the window. If there are no entries in the box, then one or more of the criteria items was not met for the selected range of dates.

- In the **Time Unit Leader's Name** box, enter the **Time Unit Leader's Name**.
- In the **Time Unit Leader's Phone** # box, enter the **Time Unit Leader's Phone** #.
- If the fax numbers are long distance, click to check the **Assume calls** are long distance option.
- If a number must be dialed before placing a phone call (e.g., you have to dial 9 to get an outside line), click to check the **Dial outside line** checkbox. Then enter the number you must dial for the outside line.

**NOTE:** The agencies and payment offices that display in the box on the left side of the window can be expanded by clicking the Plus Sign (+) or collapsed by clicking the Minus Sign (-) next to the corresponding item.

• Under Select Admin Office(s) for Payment, click to check the checkbox next to each office you want to include in the report.

**NOTE:** When you select an agency, all offices from that agency are selected in the tree. You can select individual offices within an agency. However, you cannot select individual people in the tree. Selecting an individual person selects all people assigned to the same Fax number and includes them on the report.

• To print the report, click the **Print** button. To preview the report, click the **Preview** button.

**NOTE:** A new page is generated for each Fax number included on the report.

• To fax a Personnel Time Report directly from I-Suite, click the **Fax** button.

NOTE: Requirements for faxing a Personnel Time Report are:

- A Fax Modem that is properly installed and correctly configured.
- A Fax Printer Device properly set-up in the Printers folder.

To fax a Personnel Time Report directly from I-Suite, click the **Fax Report** button.

**NOTE:** A message displays instructing you to set your **Fax Printer as the Default Printer**. DO NOT click **OK** until the **Fax Printer** is set as the **Default Printer**.

Follow the on-screen prompts for faxing the report.

- After the **Personnel Time Report** has been faxed a dialogue will be displayed to print the **Personnel Fax Report Summary**.
- m. **Missing Days of Postings -** The Missing Days of Postings report identifies those resources with missing posted time.

To generate a Missing Days of Posting Report, complete the following Report Settings:

- Select one of the following options:
  - o **Request Number** Then select the number from the **Request Number** drop-down list
  - o Name Then select the name from the Name drop-down list.
  - o All Then click either Non- Contract Only (OF-288) or Contract Only (OF-286).
- Select one of the following **Sort By** options:
  - o Request #
  - o Name
- To print the report, click the **Print** button. To preview the report, click the **Preview** button.
- n. List last posting Date by Resource This report lists the last posting date by resource name.

To generate a Last Posting Date by Resource List, complete the following Report Settings:

- Select one of the following options to identify the resources to include in the report:
  - o All Resources
  - o OF286 Resources
  - o OF288 Resources
- Click the **Sort** to use in the report. Then click the > button to add the sort to the **Sort By** box. Repeat this step for each sort you want to include.
- To print the report, click the **Print** button. To preview the report, click the **Preview** button.

| COURSE:     | I-Suite                                                    |
|-------------|------------------------------------------------------------|
| UNIT:       | 7.10 – Time: Advanced Contracting (Optional).              |
| OBJECTIVES: | Upon completion of this unit, the trainee will be able to: |
|             | 1. Add complex contract information.                       |
|             | 2. Post time for contracted resources with                 |

complex contracts.

### I. ADVANCED CONTRACTOR

- A. Identify existing contractors
- B. Add complex contract information.
- C. Attach agreement to contractor
- D. Link a contractor and agreement to a resource and rate.
- E. Identify key points for working with rate types and UOM
- F. Post time for contracted resources with complex contracts.

### II. COMPLEX CONTRACTS

**NOTE:** This section identifies how to work with complex contracts for resources, such as contract crews and engines, portable toilets, and resources with multiple rates based on duration.

**NOTE:** Review contracts and shift tickets to add contractor data and to post time to contracted resources.

- A. To identify existing contractors:
  - 1. Open the **Time** module.
  - 2. From the Time drop-down menu, select Contractors.
  - 3. To view all contractors with agreements, click the **Contractors with Agreements** option. When you select this option, the grid at the bottom of the window displays a list of all contractors with agreements.
  - 4. To view all contractors with resources, click the **Contractors with Resources** option. When you select this option, the grid at the bottom of the window displays a list of all contractors with resources.
- B. To add a new contractor:
  - 1. Open the **Time** module.
  - 2. From the **Time** drop-down menu, select **Contractors**.
  - 3. Click the Add button in the Main toolbar at the top of the window.
  - 4. Complete the following information:
    - a. Name (Required)
    - b. TIN (Required)
    - c. DUNS
    - d. Address
    - e. City
    - f. State

- g. Zip
- h. Phone
- 5. Click the **Save** button to save the record. Then click the **Close** button to close the **Add Contractor** area at the bottom of the window.
- C. To create an agreement and attach it to a contractor:
  - 1. On the **Contractor** window, click the appropriate contractor in the grid.
  - 2. Click the Add Agreement button.
  - 3. Complete the following information:
    - a. Agreement Number
    - b. Begin Date
    - c. Expiration Date
    - d. Point of Hire
    - e. Administrative Office for Payment
  - 4. Click the **Save** button. To close the **Add Agreement** area at the bottom of the window, click the **Close** button.
  - 5. Click the Close Contracts button to close the Contractor window.
- D. To link a contractor and agreement to resources and rates:
  - 1. In the **Resources** grid, click the appropriate resource.
  - 2. On the **Time-Contracted** tab, select the appropriate contractor from the **Contractor Name** drop-down list.
  - 3. From the **Agreement Number** drop-down list, select the appropriate agreement number.
  - 4. Complete the following fields on the Time-Contracted tab:
    - a. Unique Name
    - b. Description 1 & 2
    - c. 288 Remarks
    - d. Hired Date & Time
    - e. If appropriate, click to check the **Gov't Operator** and **Gov't Supplies** checkboxes.
    - f. If appropriate, click to check with the Withdrawn checkbox.
    - g. From the Rate Type drop-down list, select the appropriate rate type.
    - h. From the **UOM** drop-down list, select the appropriate unit of measure.
    - i. In the **Rate\$** field, type the appropriate rate amount.
    - j. Click the Save Rate button to save the rate

5. Click the Save button on the Time - Contracted tab.

**NOTE:** Make sure you add all primary rates and special rates for mileage.

- E. Key points for working with rate types and Units of Measure (UOM):
  - 1. All contracted resources must have a primary rate designation.
  - 2. A contracted resource may or may not have one to five special rate designations.
  - 3. Units of Measure include Daily, Each, Hourly, and Mileage.
  - 4. Make sure you match the correct rate type with the correct **UOM**.
- F. Post time for contracted resources with complex contracts.
  - 1. Open the **Time** module.
  - 2. Click the **Post Time** button to open the Posting area at the bottom of the window.
  - 3. In the **Resources** grid, click the contracted resource.
  - 4. On the **Contractor Post** tab, select the appropriate account code from the **Account Code** drop-down list.
  - 5. Under **Post Options**, click to select the appropriate **Rate Type**.
  - 6. If one-half rate applies, click to check the 1/2 Rate checkbox.
  - 7. Post the appropriate information for that **Rate Type** and **Unit of Measure**.
  - 8. Click the **Save** button to commit the posting.
  - 9. Click the **Close** button to close the posting area at the bottom of the window.

ERROR: undefined OFFENDING COMMAND:

STACK: